## Baanto - Dashboard: Exporting a LED View File in Windows

**Applies to:** Baanto (Shadow Sense) Touch Frames **Affected OS:** Windows 10 **Prerequisite Software:** [Dashboard](https://www.tsitouch.com/downloads/category/15-baanto?download=35:baanto-driver)

- **1.** To download **Dashboard** click on the link above.
- **2.** To begin the installation, Click **Next** on the **ShadowSense Dashboard** installation file.

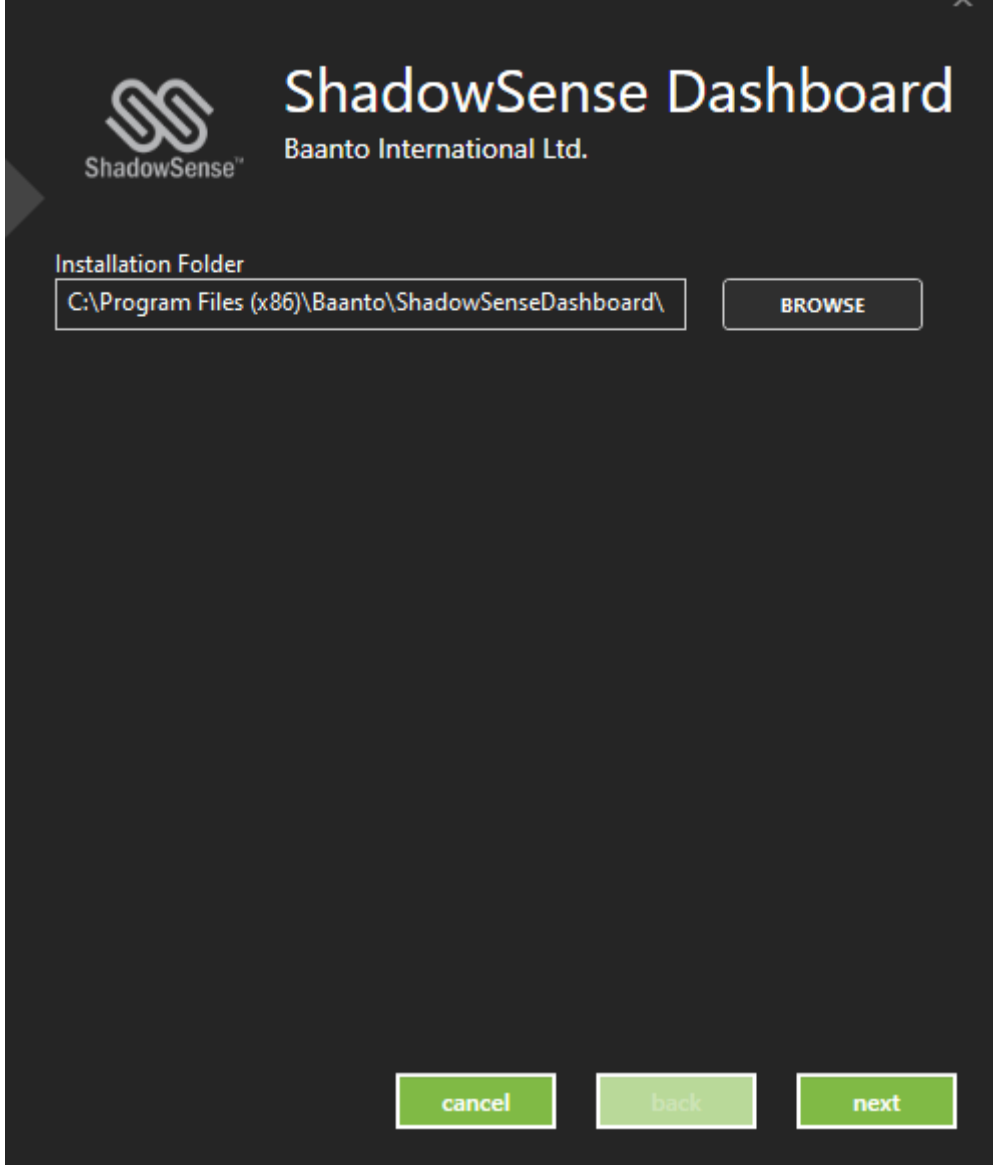

**3.** Select all files that are not already installed and Click **Install**.

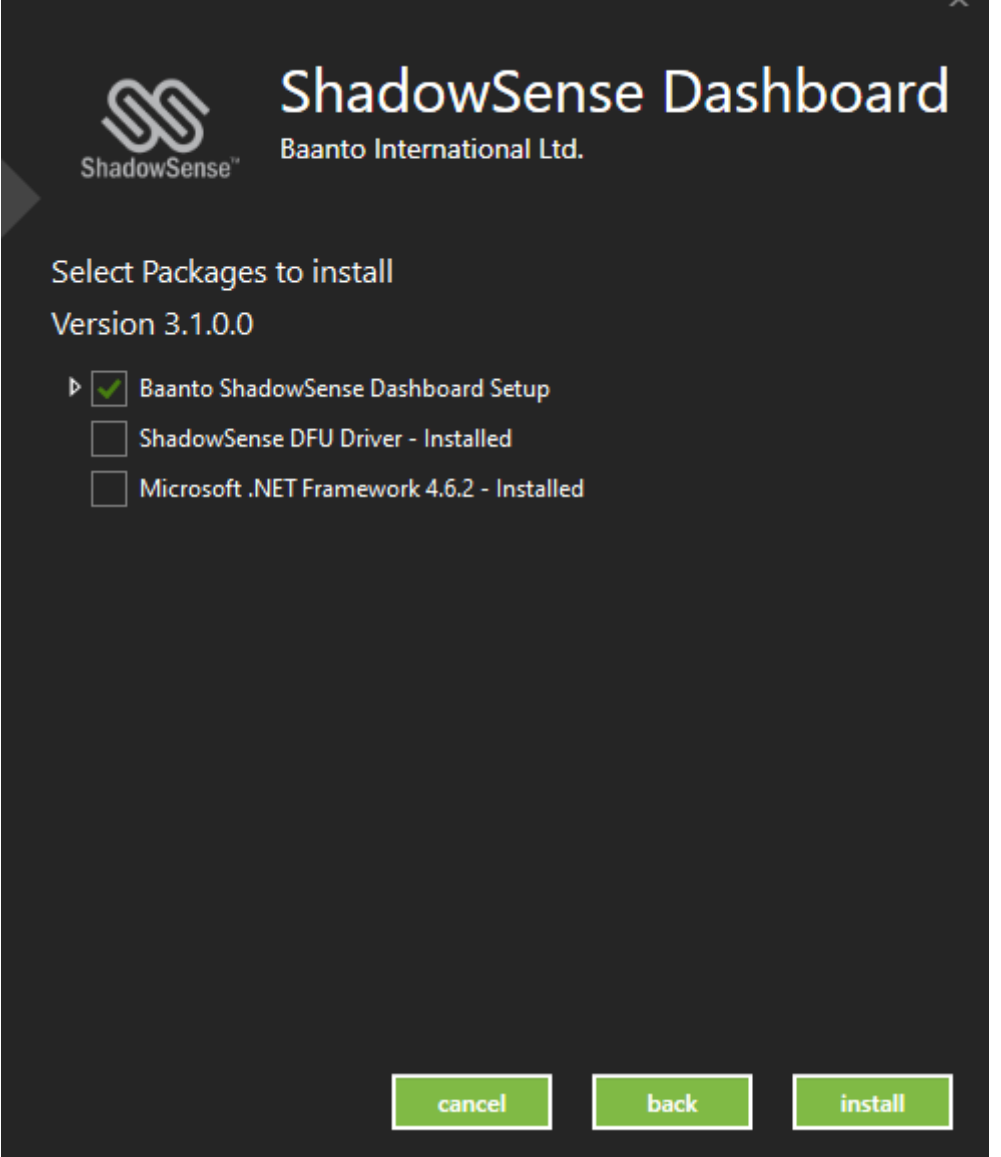

**4.** Make sure your touch frame is connected to both USB and Power and open Dashboard. Your touch device will automatically be detected by the software. Select the **Three Horizontal Lines** at the top left corner.

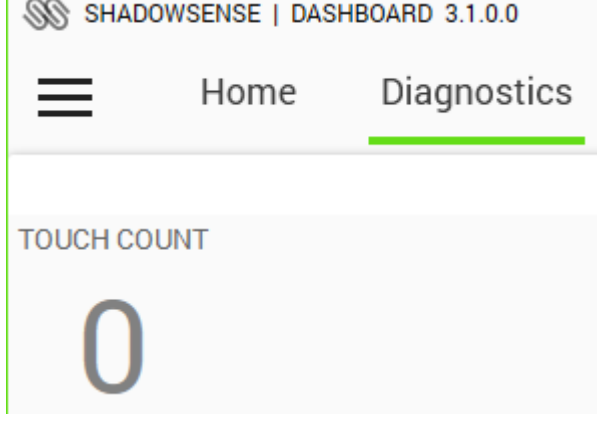

**5.** From **File Options**, select **Export LED View File**. This will open File Explorer and allow you to Save your LED View File. It is best practice to not change the file name of the LED View File.

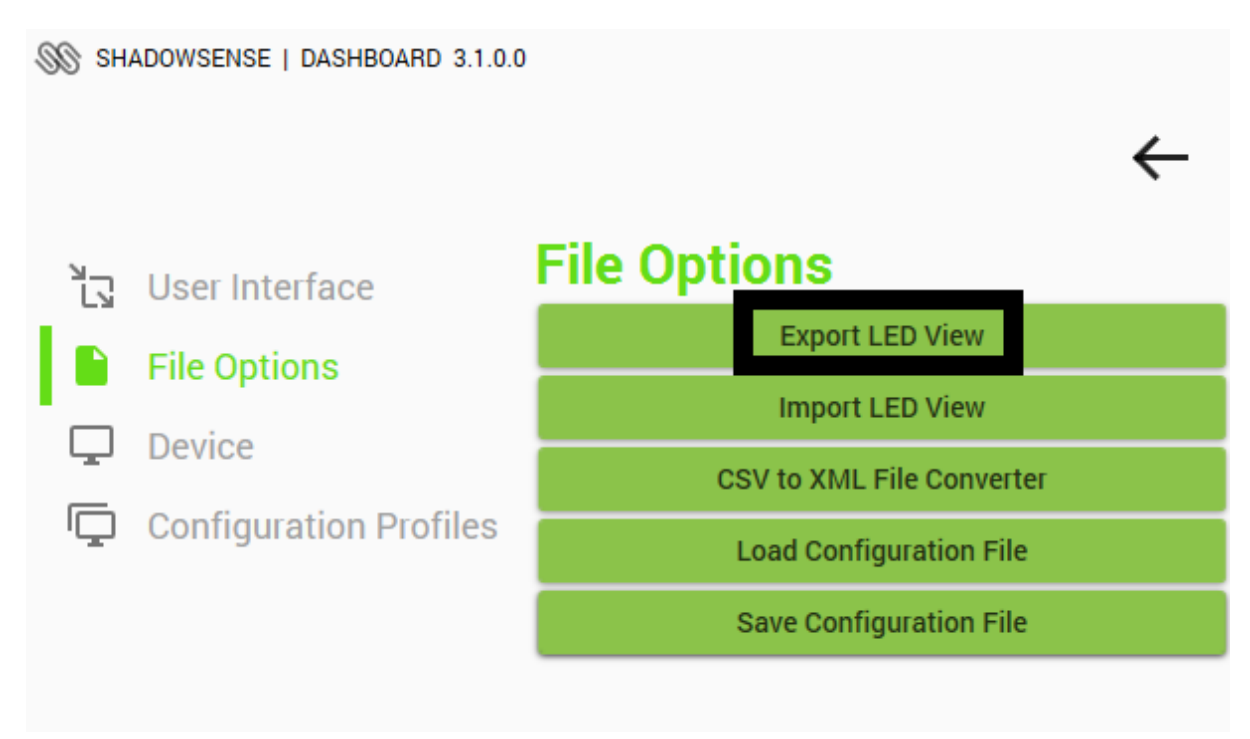

**6.**If the above steps do not resolve the issue, please contact the TSI Touch Customer Service team at 802-874-0123 Option 2; email: [support@tsitouch.com;](mailto:support@tsitouch.com) or by visiting our **TSI Touch** [website](https://tsitouch.com/) and clicking on the red "Help" icon in the lower right corner of the webpage.